## **УТВЕРЖДАЮ**

Директор ГБОУ ДПО ЦПКС СПб «Региональный центр оценки качества образования и информационных технологий»

**Е.В. Михайлова**

# АИСУ «Параграф»

для образовательных учреждений

**Приложение**

# **МАТЕРИАЛЬНО-ТЕХНИЧЕСКИЕ И ИНФОРМАЦИОННЫЕ РЕСУРСЫ**

*Руководство Пользователя*

**Санкт-Петербург 2014**

В руководстве описывается приложение «Материально-технические и информационные ресурсы» входящее в автоматизированную информационную систему «Параграф» (далее - АИСУ «Параграф»).

Windows, Microsoft, Windows 95, Windows NT, Word, Excel, Access являются охраняемыми товарными знаками Microsoft Corporation. Все другие товарные знаки являются собственностью соответствующих фирм.

## **ОГЛАВЛЕНИЕ**

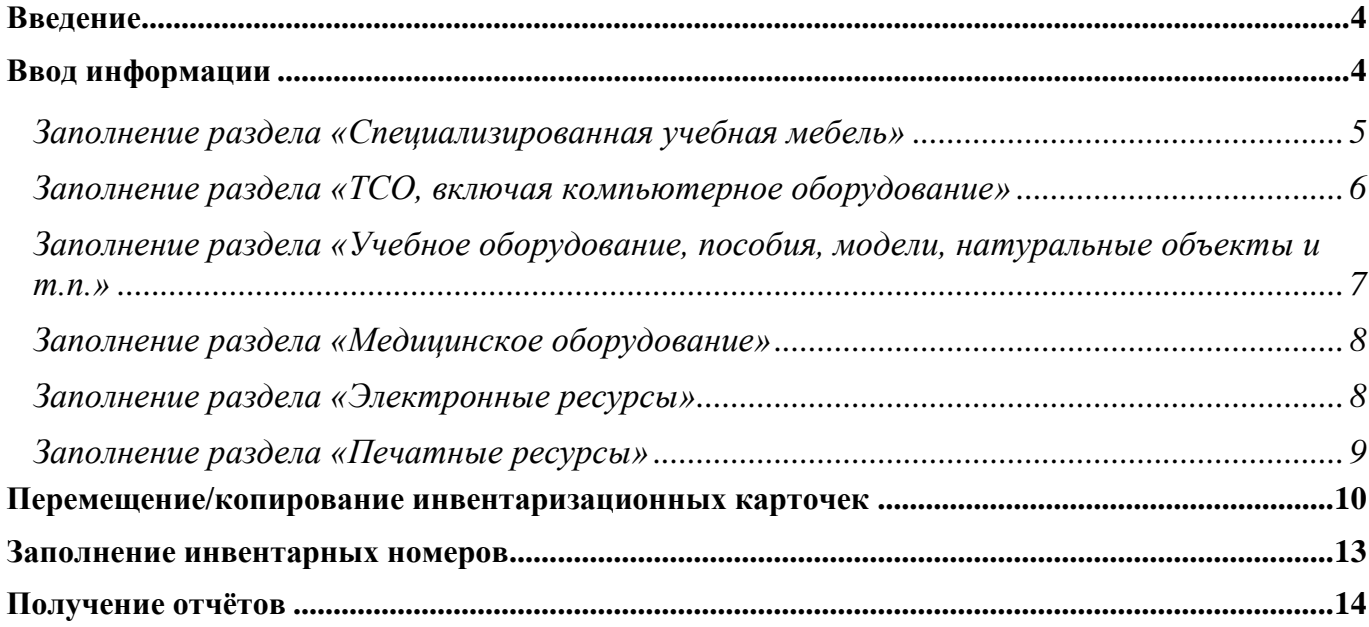

#### **Введение**

В руководстве приводится описание состава данных, вводимых в приложении «Материально-технические и информационные ресурсы» (далее «Приложение») и цели, для чего это делается. Справка по работе с интерфейсом (ввод данных, получение отчётов, получение списков, фильтрация списков, экспорт и импорт данных и т.п.) доступна в каждом приложении после нажатия на клавишу «F1», и здесь приводиться не будет.

Роли пользователей, которым следует предоставить доступ к этому приложению: Администратор, Директор, Заместитель директора по АХЧ, Завуч.

#### **Ввод информации**

В приложении «Материально-технические и информационные ресурсы» заполняются данные по материально-техническим и информационным ресурсам ОУ. Эти данные используются при построении отчётных форм («Оценка уровня информатизации», «Лицензионный пакет»). В приложении можно сформировать различные отчёты.

Для работы с приложением необходимо запустить клиентскую часть АИСУ «Параграф»: Пуск – Программы – Параграф – Клиент – Параграф. После ввода имени учетной записи и пароля открыть приложение «Материально-технические и информационные ресурсы». В главном окне программы будет доступен корневой объект «Образовательное учреждение» и 6 разделов для заполнения МТР и ИР:

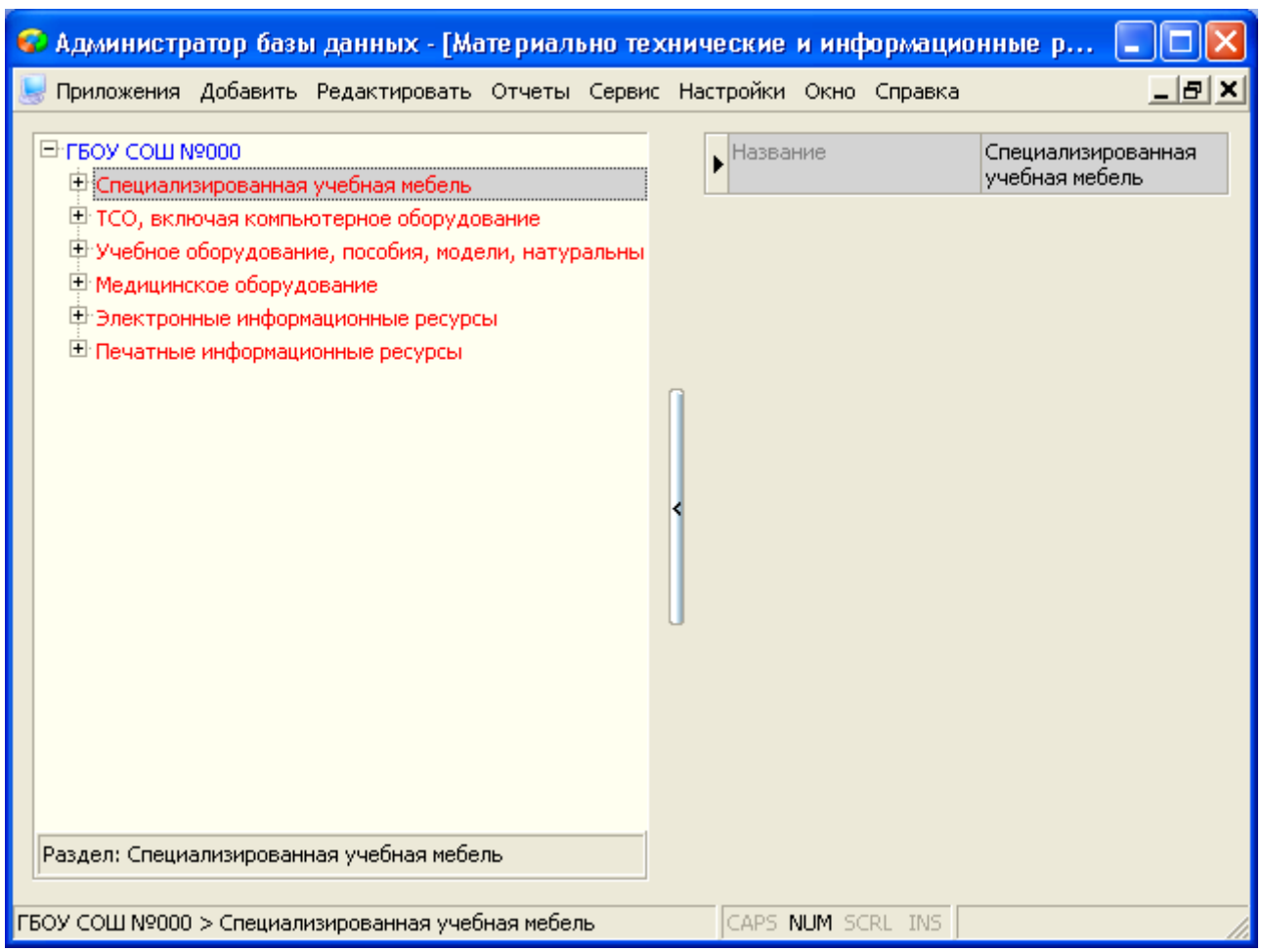

Заполнение таких разделов как:

- Специализированная учебная мебель,
- ТСО, включая компьютерное оборудование,
- Учебное оборудование, пособия, модели, натуральные объекты и т.п.,

Медицинское оборудование

необходимо для формирования отчёта «Сведения о материально-техническом оснащении» в «Лицензионном пакете». Кроме того, данные раздела «ТСО, включая компьютерное оборудование» используются при построении ряда отчётов по «Оценке уровня информатизации». Разделы:

- Электронные ресурсы
- Печатные ресурсы

необходимы для формирования отчёта «Информационные ресурсы» в «Лицензионном пакете», для чего в приложении «Образовательные программы и учебные планы» осуществляется их привязка к этапам учебных планов.

## *Заполнение раздела «Специализированная учебная мебель»*

Для добавления новой группы учета необходимо выделить раздел «Специализированная учебная мебель» и добавить в него объект «Специализированная учебная мебель».

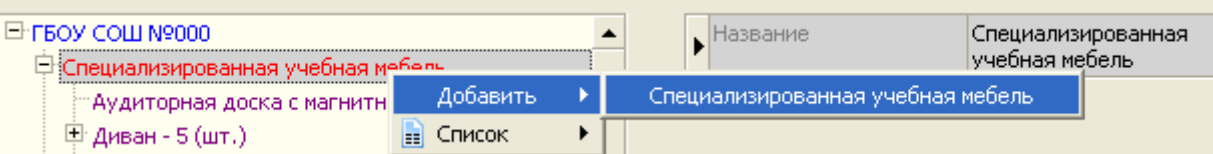

У группы учета необходимо заполнить три параметра: «Наименование», «Количество» и «Год выпуска». Обратите внимание, что для материально-технических ресурсов одного наименования, но разного года выпуска следует создавать разные объекты:

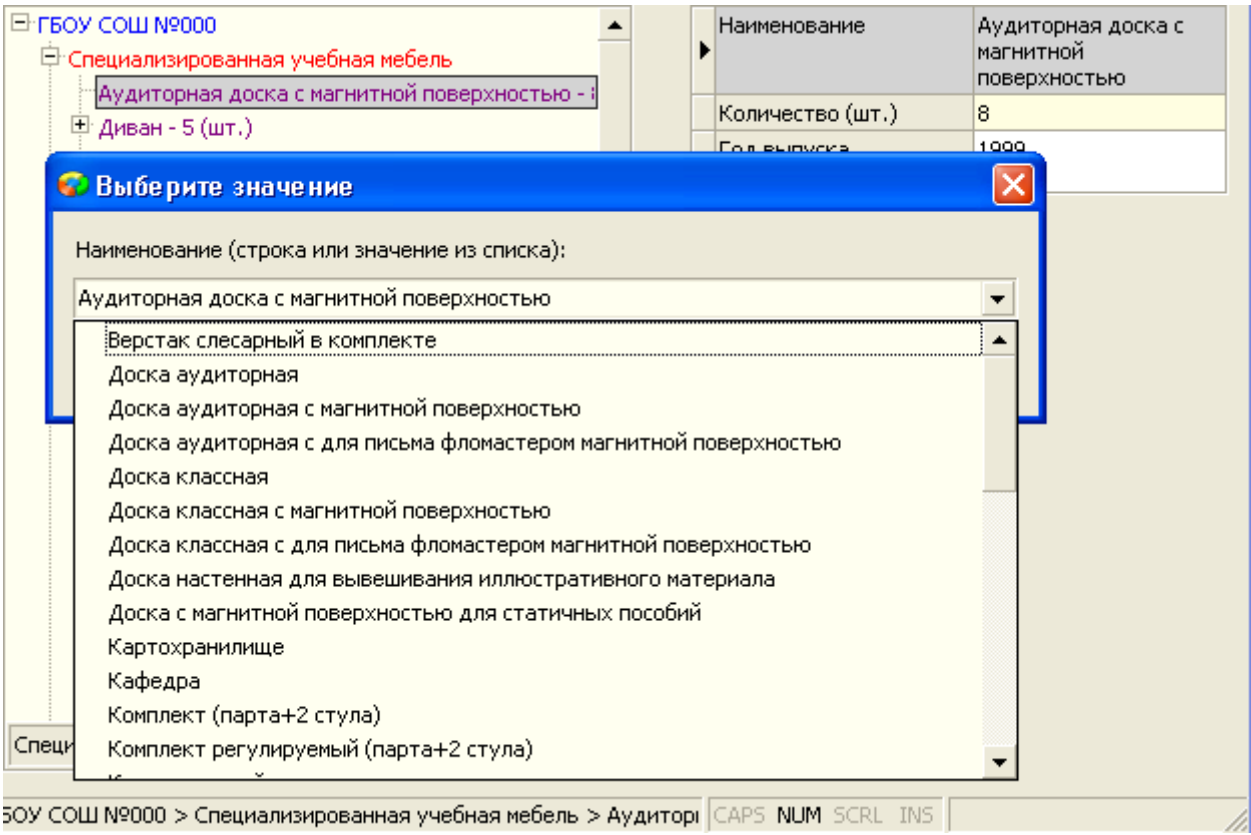

При заполнении наименования, необходимо выбрать наиболее подходящее наименование из списка. По возможности следует выбирать именно такие наименования МТР. При необходимости, в поле можно ввести свое значение, если в списке нет ни одного подходящего.

#### *Заполнение раздела «ТСО, включая компьютерное оборудование»*

При вводе групп учета «ТСО, включая компьютерное оборудование» следует учитывать, что кроме названия они имеют жёсткую классификацию по группам и подгруппам. Поэтому поле подгруппа – нужно заполнить обязательно. «Группа» при этом заполняется автоматически. Рекомендуется наименование объектов оставлять таким же, как и наименование подгруппы:

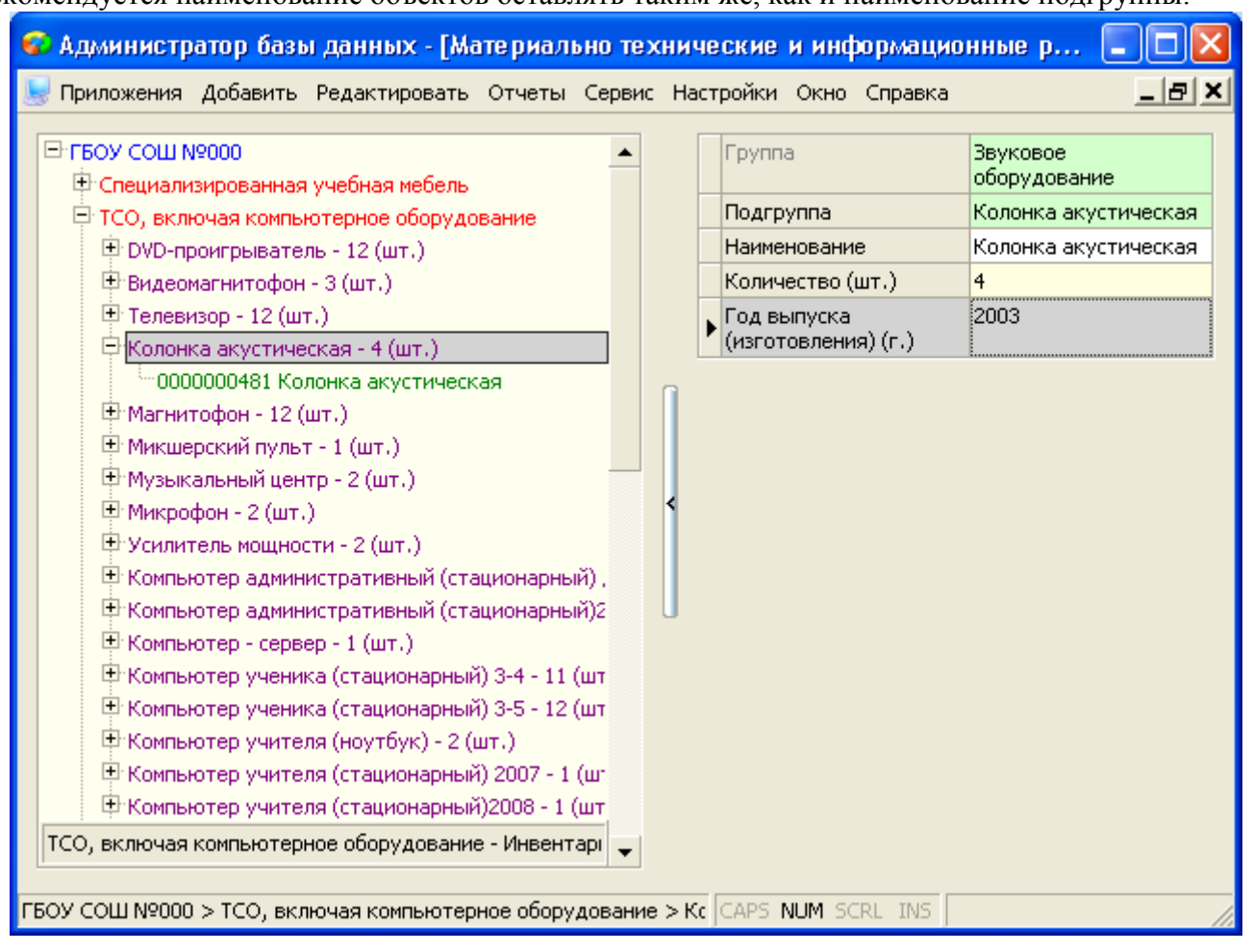

Для групп учета следует добавить «Инвентаризационные карточки» в зависимости от указанного количества объектов и заполнить их параметры. Эти данные будут использованы при построении ряда отчётов по «Оценке уровня информатизации». Также для этих отчётов необходимо заполнение раздела «Комплексы компьютерного оборудования», которые имеются в ОУ:

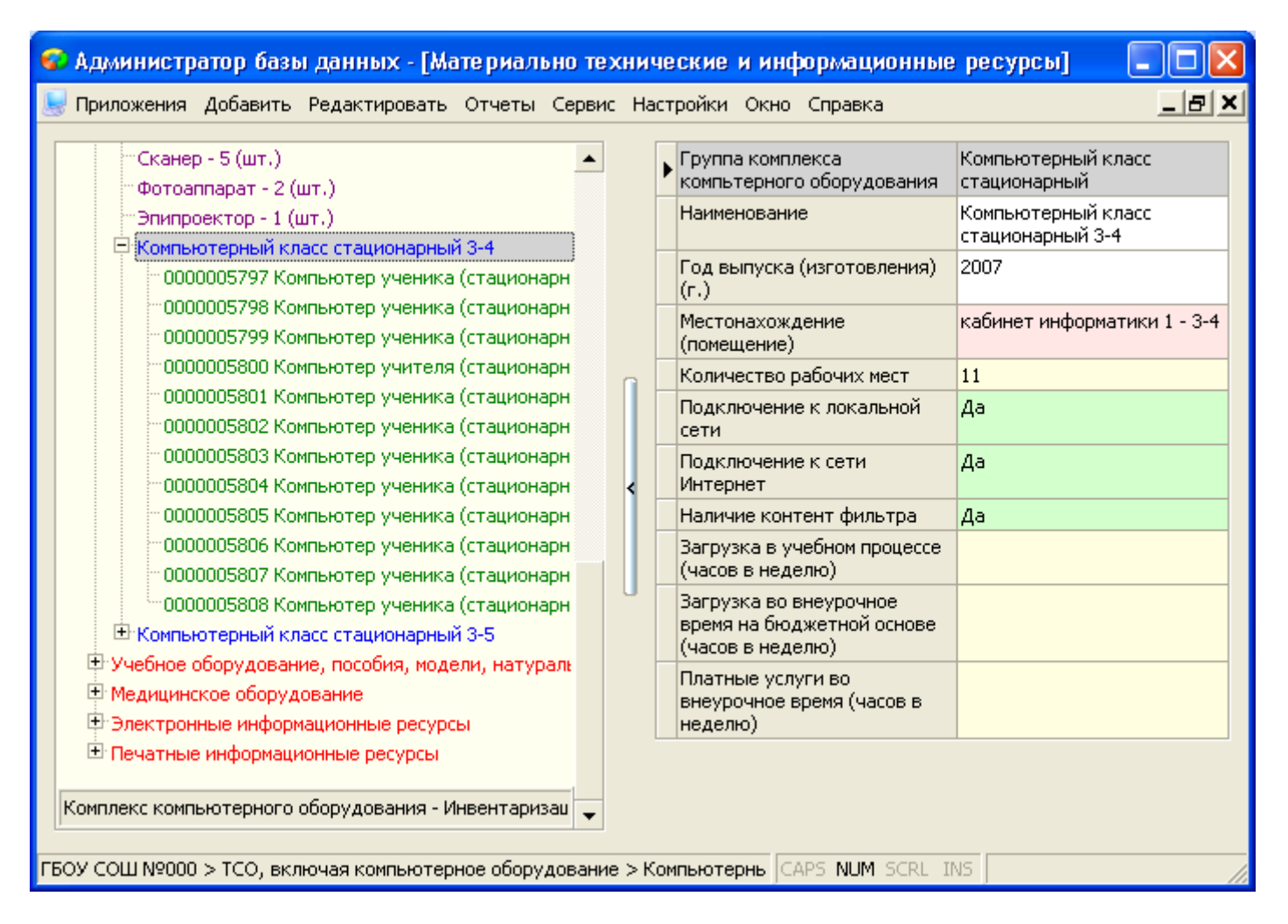

«Комплексы компьютерного оборудования» позволяют объединять различные технические ресурсы.

# *Заполнение раздела «Учебное оборудование, пособия, модели, натуральные объекты и т.п.»*

Группа учета «Учебное оборудование, пособия, модели, натуральные объекты и т.п.», кроме «Наименования», «Количества» и «Года выпуска», имеет параметры «Группа», заполнение которого обязательно, и «Предмет», который заполняется в случае, если этот ресурс относится только к одному конкретному предмету:

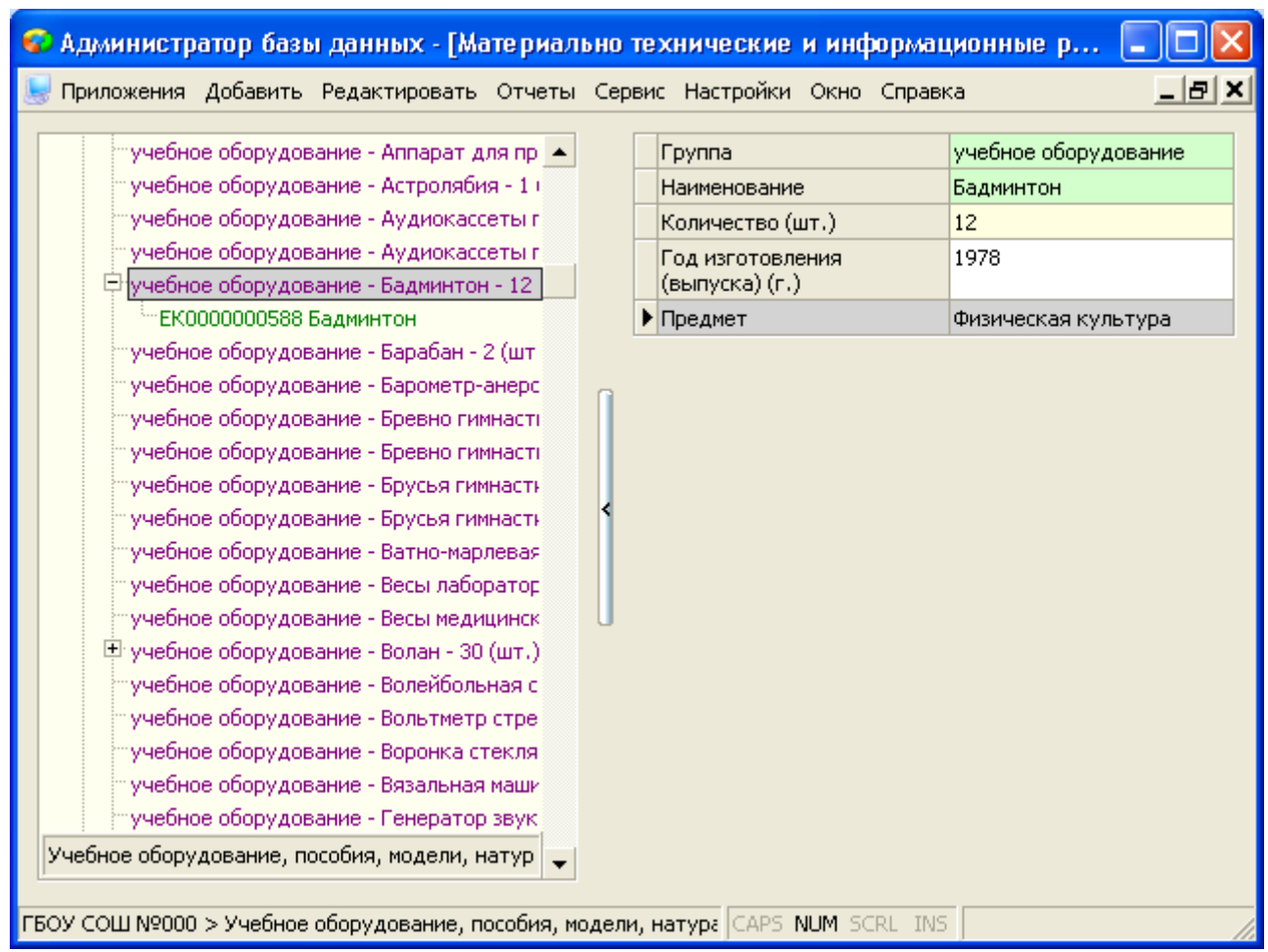

# *Заполнение раздела «Медицинское оборудование»*

Заполнение «Медицинского оборудования» не отличается от заполнения «Специализированной учебной мебели». Наименование «Медицинского оборудования» следует по возможности выбирать из выпадающего списка и только в случае отсутствия необходимого значения, добавлять своё.

# *Заполнение раздела «Электронные ресурсы»*

При заполнении группы учета «Электронные ресурсы» следует учитывать, что кроме названия эти объекты имеют жёсткую классификацию по группам и подгруппам. Поэтому поле подгруппа – нужно заполнить обязательно. «Группа» при этом заполняется автоматически. Количество (копий, лицензий) вводите только в том случае, если это количество ограничено условиями приобретения соответствующего программного обеспечения. Если параметр не заполнен, это означает, что ограничения на количество копий нет:

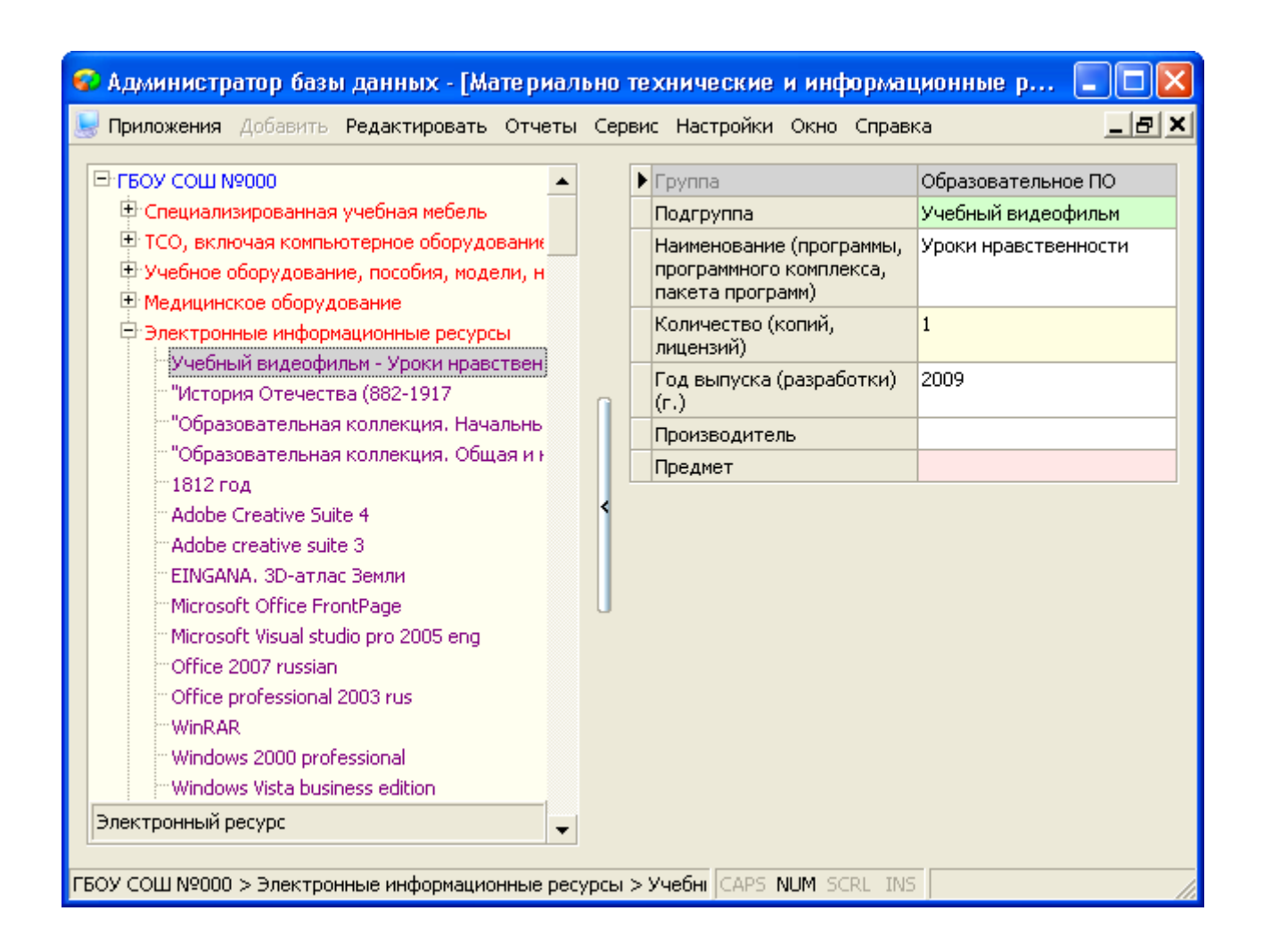

#### *Заполнение раздела «Печатные ресурсы»*

При заполнении «Печатных ресурсов», кроме заполнения параметров описанных выше у других ресурсов, требуется ввести параметр «Назначение». Этот параметр определяет, для кого данный ресурс предназначен:

- Пособие учителю предназначено учителю, количество единиц ресурса должно соответствовать количеству нуждающихся в нём учителей.
- Раздаточный материал для проведения урока предназначен для оснащения кабинетов, количество единиц ресурса должно соответствовать количеству предметных кабинетов умноженному на максимальное количество учеников в учебном коллективе (подгруппе).
- Ресурс, выдаваемый на руки учащимся предназначен учащимся, количество единиц ресурса должно соответствовать количеству нуждающихся в нём учащихся.

Этот параметр учитывается при формировании «Лицензионного пакета»:

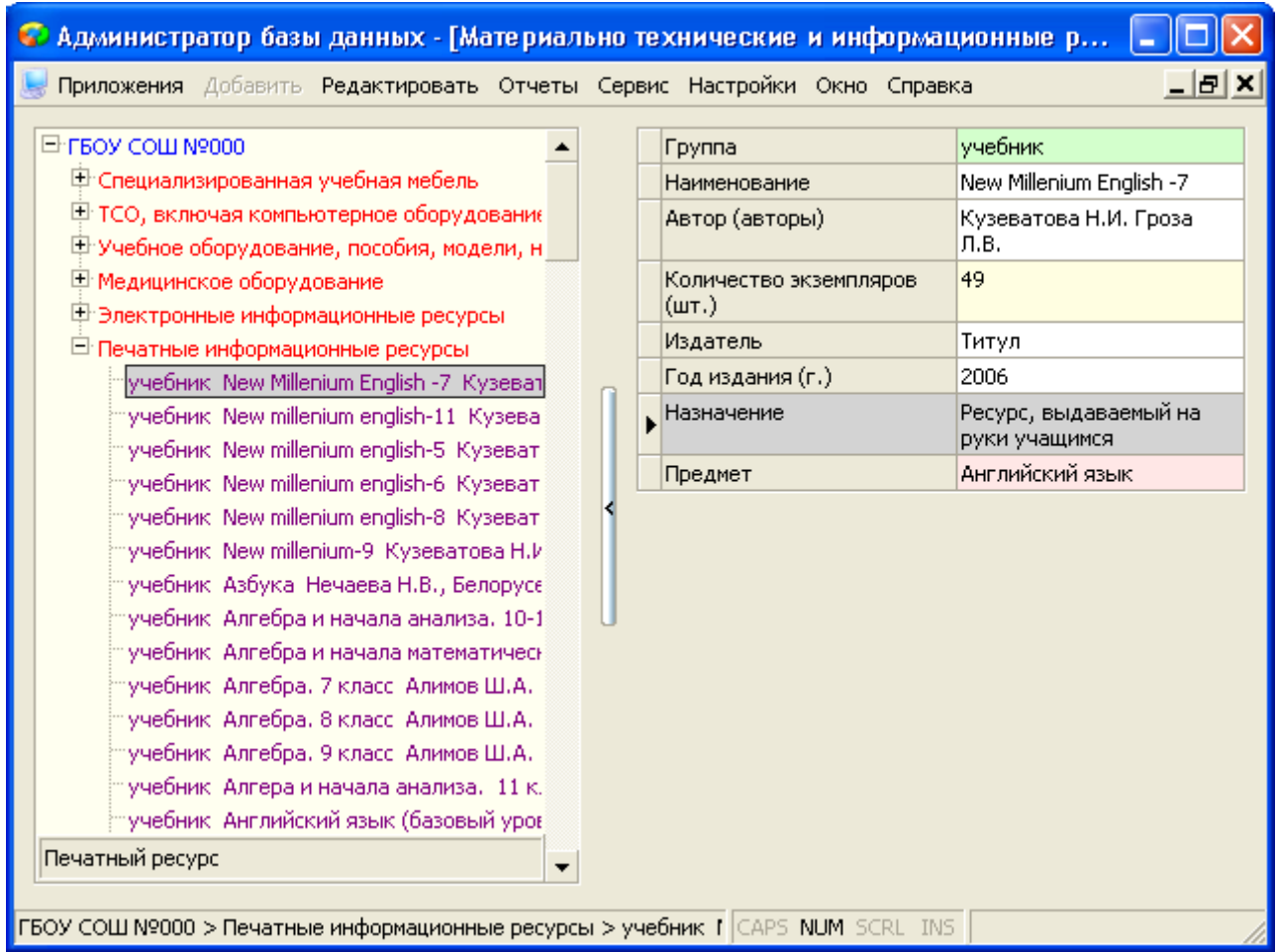

#### **Перемещение/копирование инвентаризационных карточек**

Для перемещения/копирования карточки необходимо, вызвать команду контекстного меню «Пометить карточку к копированию/перемещению».

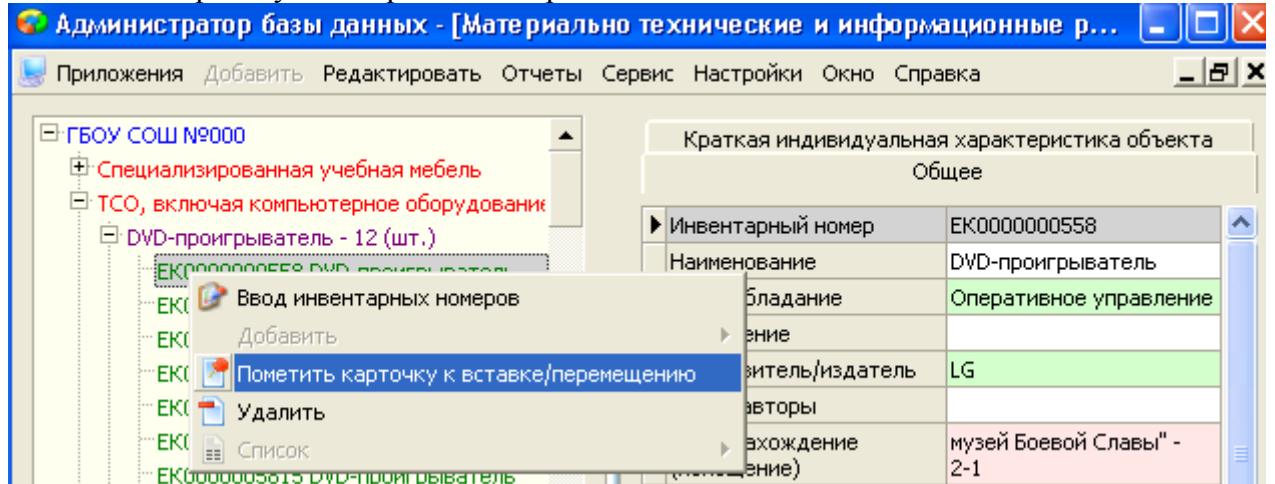

После чего, карточка будет запомнена для дальнейших действий. Таким образом можно запомнить несколько инвентаризационных карточек.

Чтобы **переместить** карточку в другую группу учета, нужно вызывать команду контекстного меню «Переместить карточку сюда…»

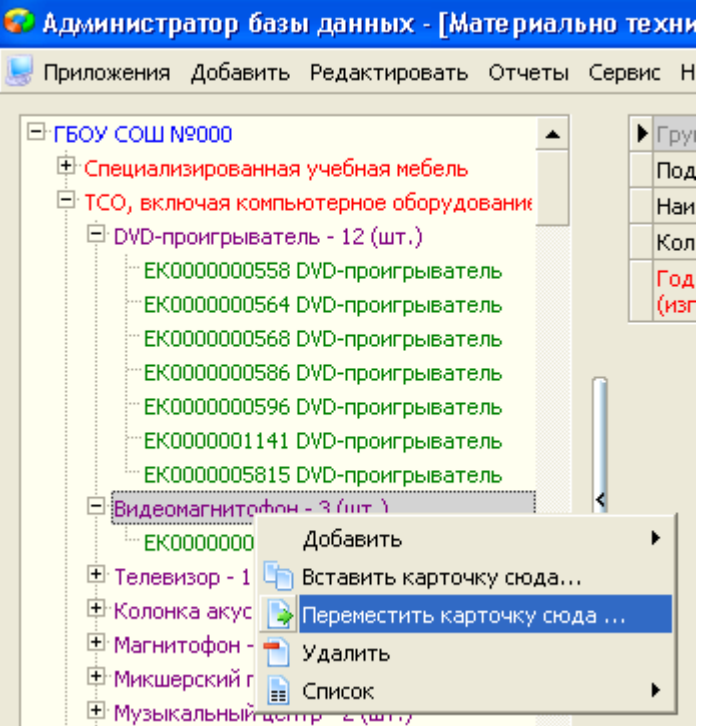

В открывшемся окне, указать какую именно карточку необходимо перенести и нажать кнопку «Оk»:

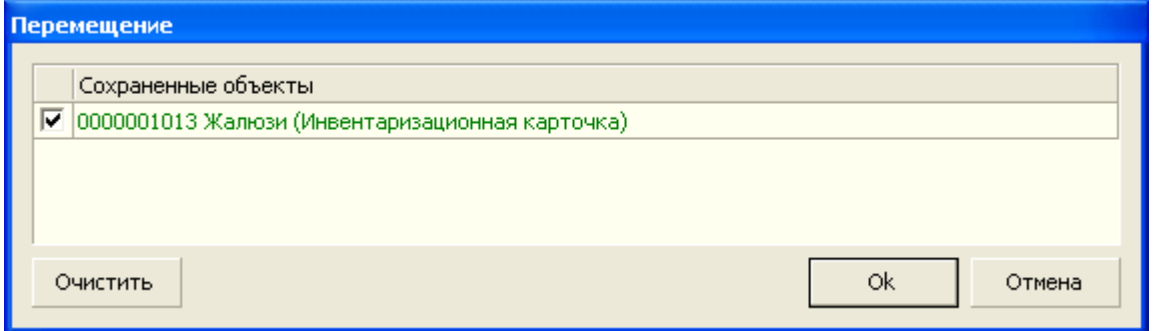

Карточка будет перенесена без изменений.

Чтобы скопировать инвентаризационную карточку, ее нужно запомнить аналогичным образом, выбрав команду контекстного меню «Пометить карточку к копированию/перемещению». После чего выбрать группу учета и вызвать команду контекстного меню «Вставить карточку сюда…».

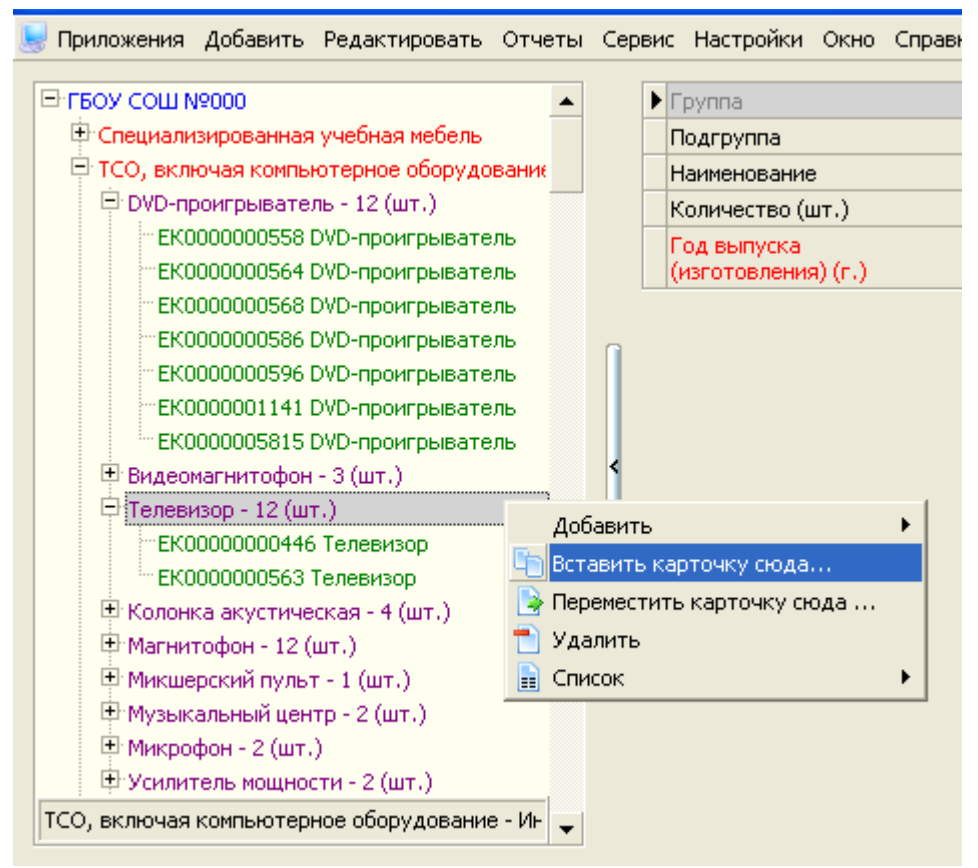

В открывшемся окне необходимо выбрать карточки для вставки и указать количество карточек, которые будут добавлены, после чего нажать кнопку «Оk»

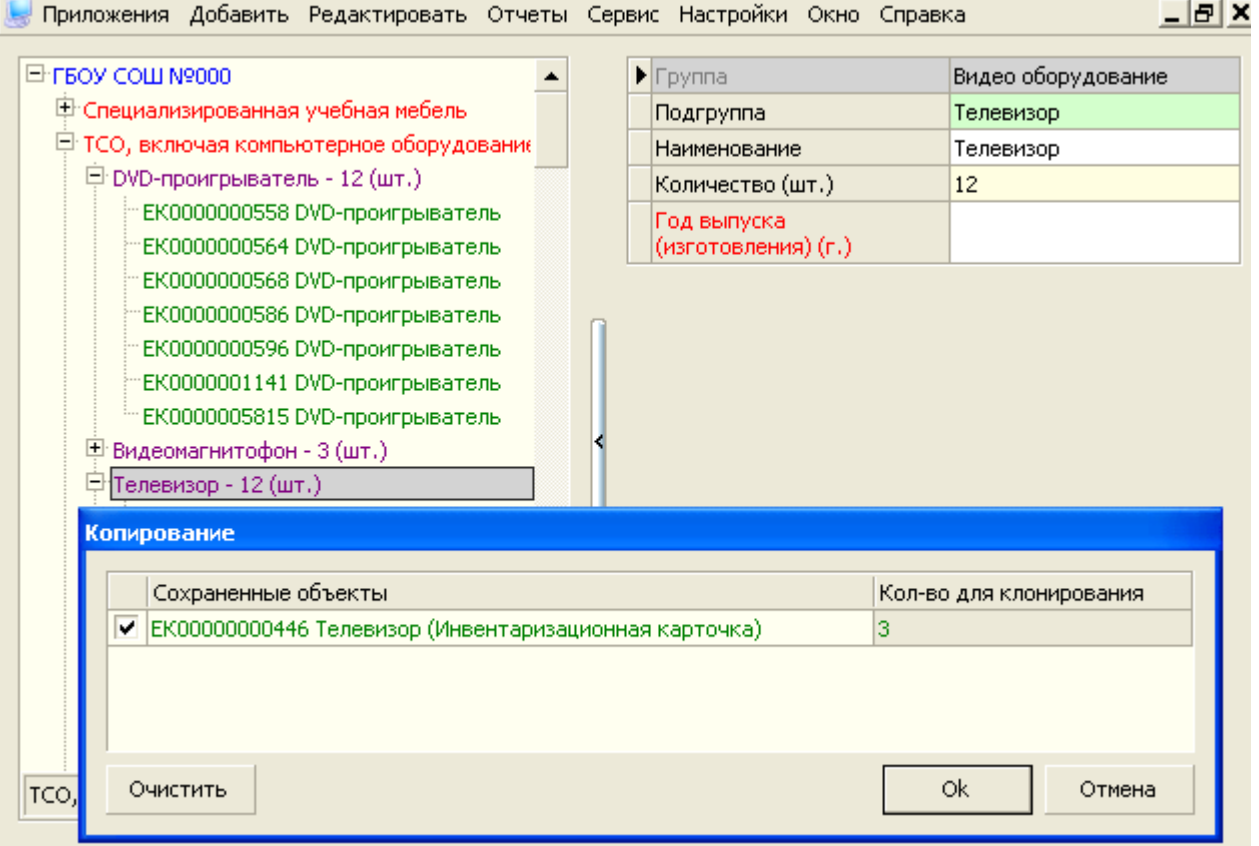

В группу учета будет добавлено указанное количество карточек, где все поля будут заполнены аналогично исходной, кроме поля «Инвентарный номер»:

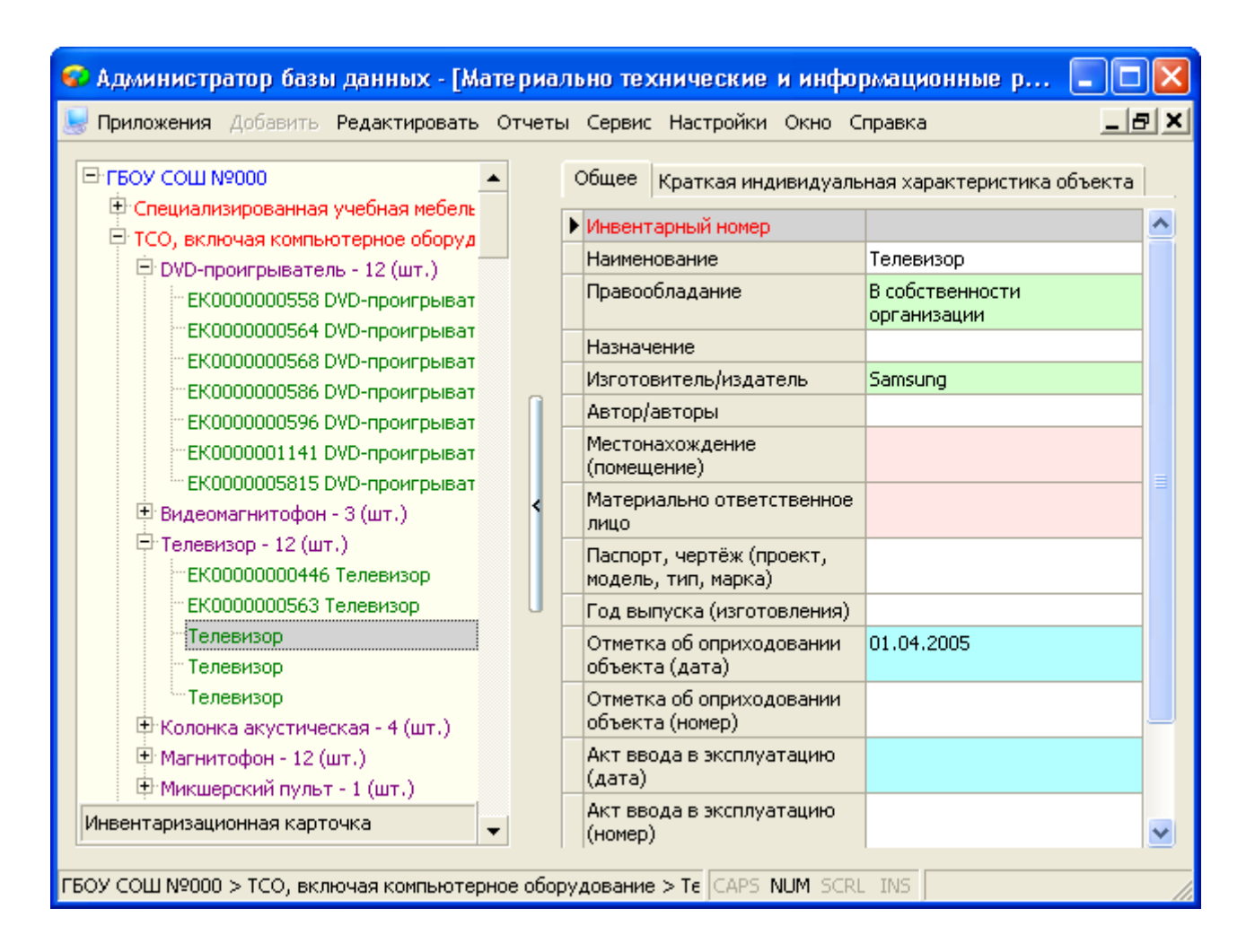

#### **Заполнение инвентарных номеров**

Это поле можно заполнить редактируя информацию в каждой инвентаризационной карточке, либо воспользовавшись командой контекстного меню «Ввод инвентарных номеров».

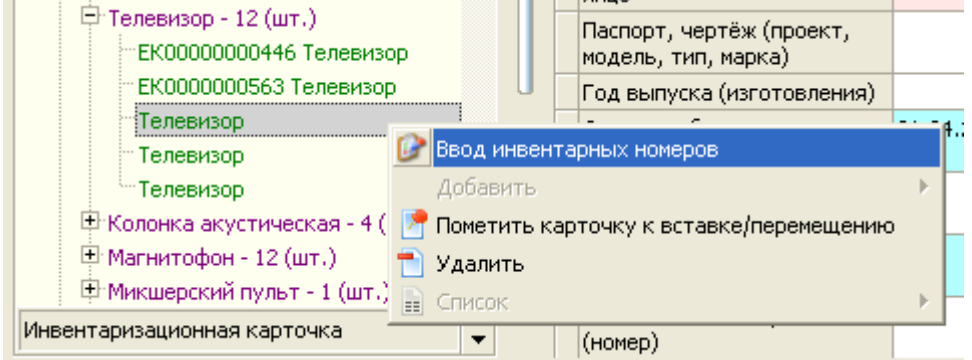

Вызов этой команды откроет форму для ввода инвентарных номеров всех инвентаризационных карточек, принадлежащих выбранной подгруппе:

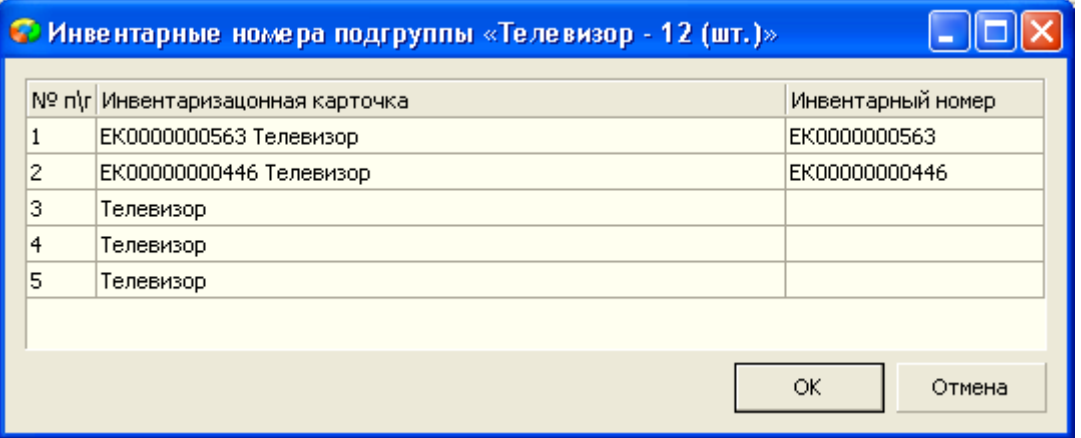

## **Получение отчётов**

Для выбора отчета необходимо выделить в «дереве объектов» корневой объект «Образовательное учреждение» и открыть меню «Отчёты», в котором содержится список доступных в приложении отчётов.

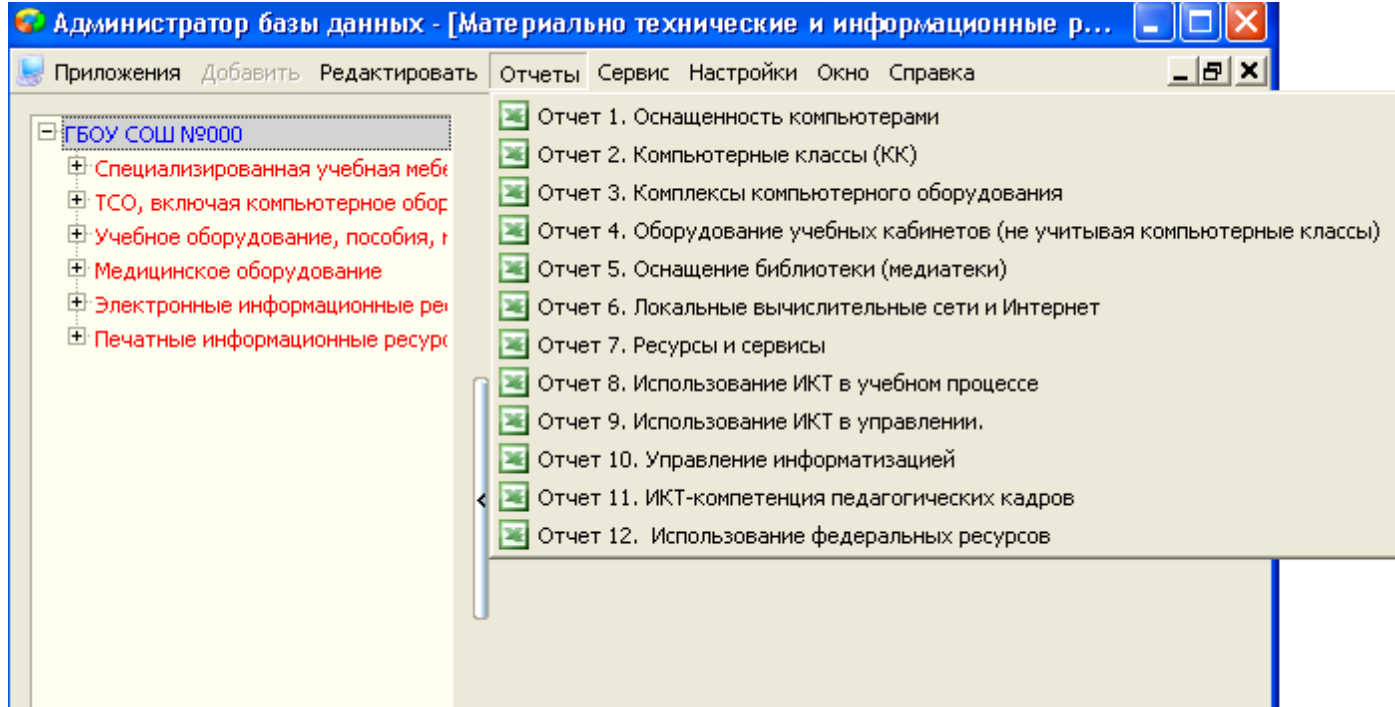

Обратите внимание, что отчёты можно формировать в MS Word или в OpenOffice. Это зависит от пользовательских установок в меню «Настройки».